## **Система КОМПАС на уроках черчения**

## **Нина Петровна Бирилло,**

учитель информатики и черчения гимназии №3 г. Могилева

После длительного отсутствия в учебные планы учреждений образования, обеспечивающих получение общего среднего образования, был включен предмет «Черчение». В связи с этим в нашей гимназии была разработана система обучения на основе интеграции графической и информационной подготовки, которая успешно реализуется пятый год.

При подготовке к преподаванию предмета был изучен опыт работы учителей России, где в преподавании черчения с успехом применяются компьютерные программы. Как наиболее отвечающая задачам предмета «Черчение» была выбрана лицензионная компьютерная программа компании АСКОН Компас 3D (версии Компас-3D LT 5.10 и Компас-3D V10).

Изучение компьютерного черчения осуществляется на основе программы и учебного материала курса «Черчение», разработан план преподавания предмета с использованием ЭВМ и программы Компас-3D, включающий цели, задачи, краткое содержание курса, требования к умениям учащихся.

С первых уроков черчения учащиеся получают навыки выполнения заданий на бумаге с применением чертёжных инструментов и параллельно овладевают приемами работы в программе Компас-3D, выполняют графические работы «Изучение окна графического документа» (приложение 1) и «Изучение справочной системы Компас 3D LT» (приложение 2). За год учащиеся выполняют 16 работ на персональном компьютере и 6 обязательных графических работ, предусмотренных программой. Для изучения программы Компас-3D применяются видеоуроки (используются материалы YouTube.com, Kompas3D.ucoz.ru).

Как обязательные (а также и для индивидуальной работы) используются задания из библиотек программы Компас-3D: графические задания программы Компас-3D LT 5.10 и видеоуроки Компас-3D V10 (из папки Tutorial).

Рассмотрим несколько примеров с графическими окнами.

Пример 1. Ученики строят отрезки и углы по их параметрам, при этом угол можно построить с точностью до минут.

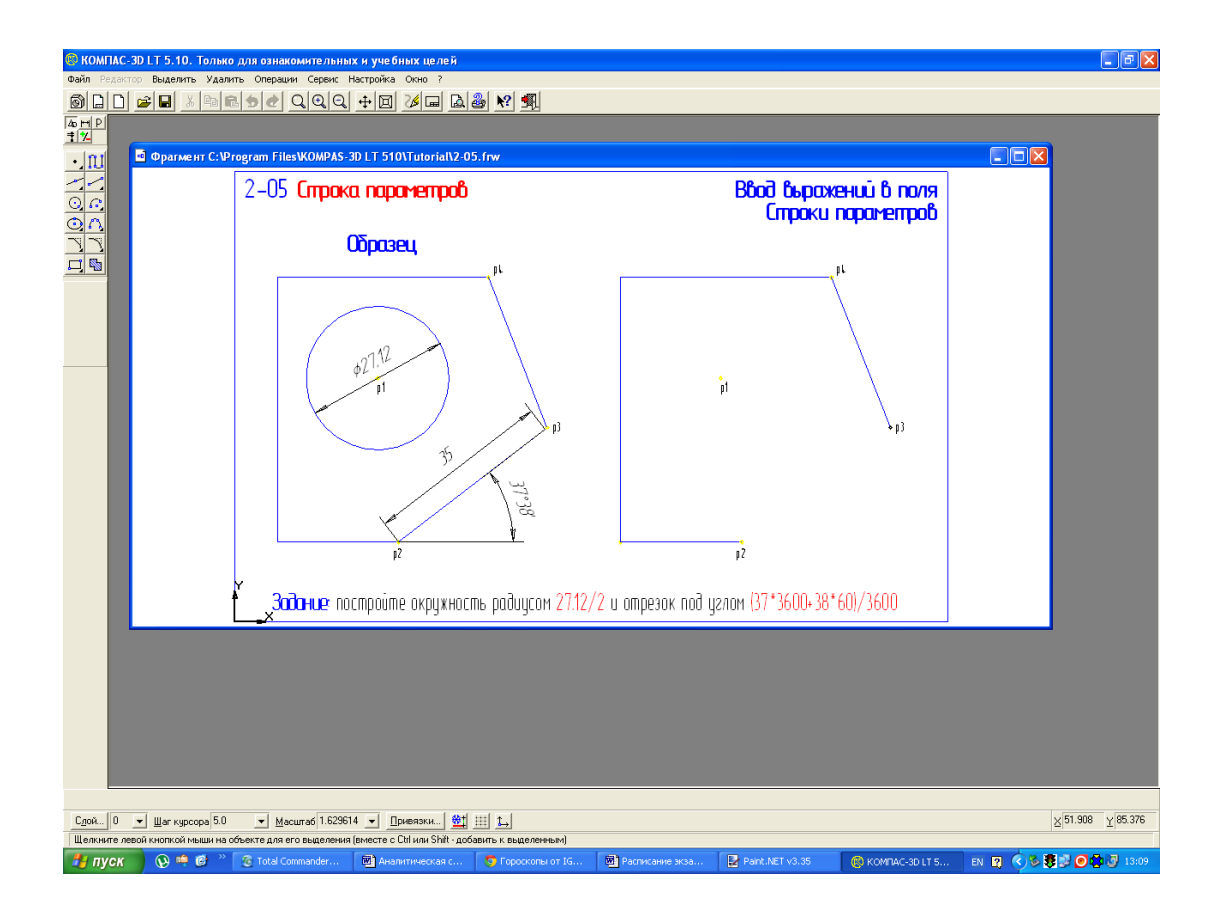

Пример 2. Автоматическое построение заготовок чертежей.

Учащиеся осваивают возможность автоматического построения заготовок чертежей деталей, пользуясь специальной библиотекой программы Компас-3D LT 5.10.

Заготовку чертежа болта учащиеся на компьютере выполняют за несколько секунд.

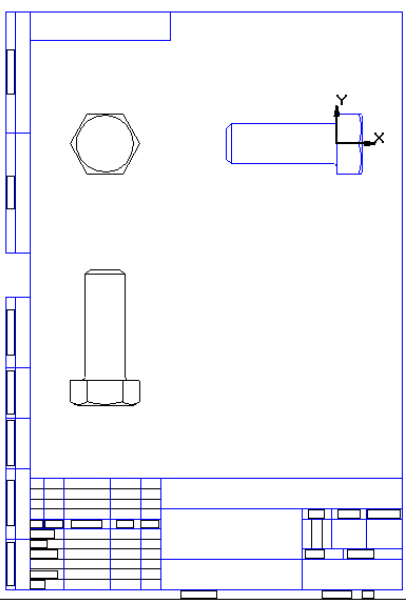

Учащиеся привыкают работать с такими понятиями конструкторского документа, как чертеж, вид, основная надпись, технические требования, размер и

другими. Они создают и редактируют изображения, заданные программой, учебником, дидактическими материалами.

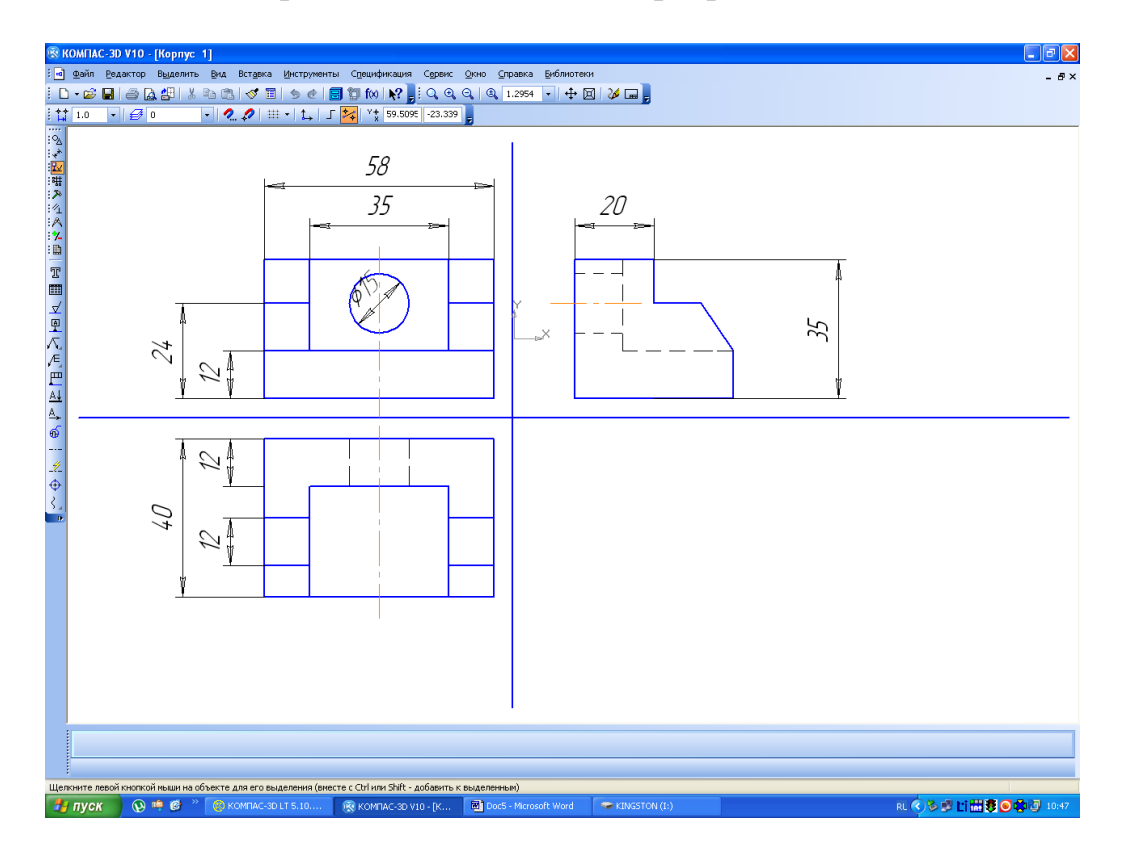

Так выглядит чертеж, выполненный в программе Компас 3D.

Таким образом достигается освоение традиционных чертежных инструментов и приобретение навыков компьютерного черчения: построение геометрических примитивов, настройка параметров системы, построение геометрических объектов по сетке, выполнение чертежей деталей в необходимом и достаточном количестве изображений.

В плане урока чётко формулируются цели, выделяются формируемые знания и умения учащихся и по теме, и по изучению программы Компас 3D.

Приведем пример – фрагмент технологической карты конструирования урока по изучению и систематизации знаний учащихся по нанесению размеров на чертеж.

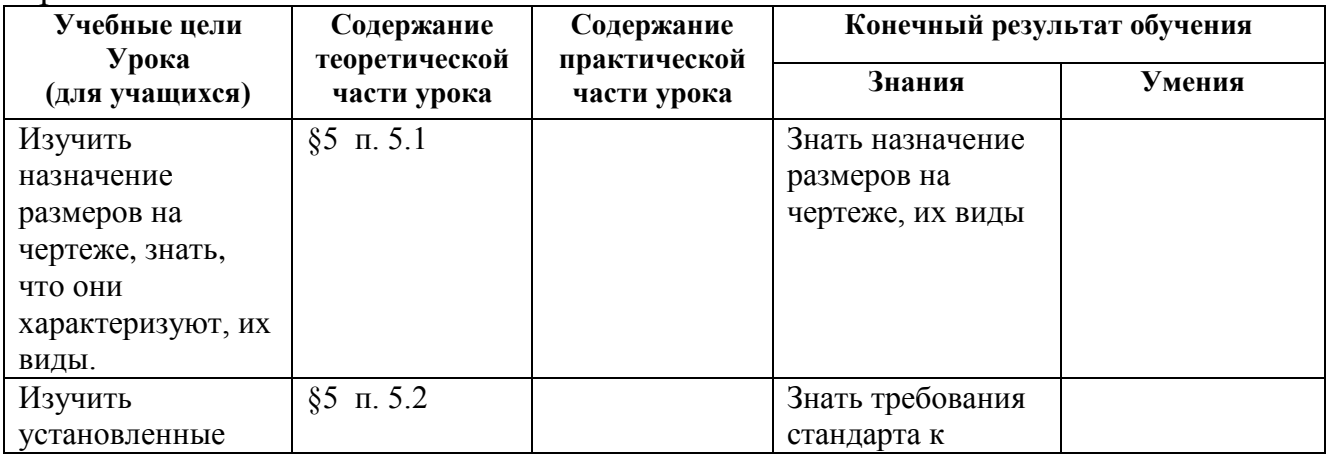

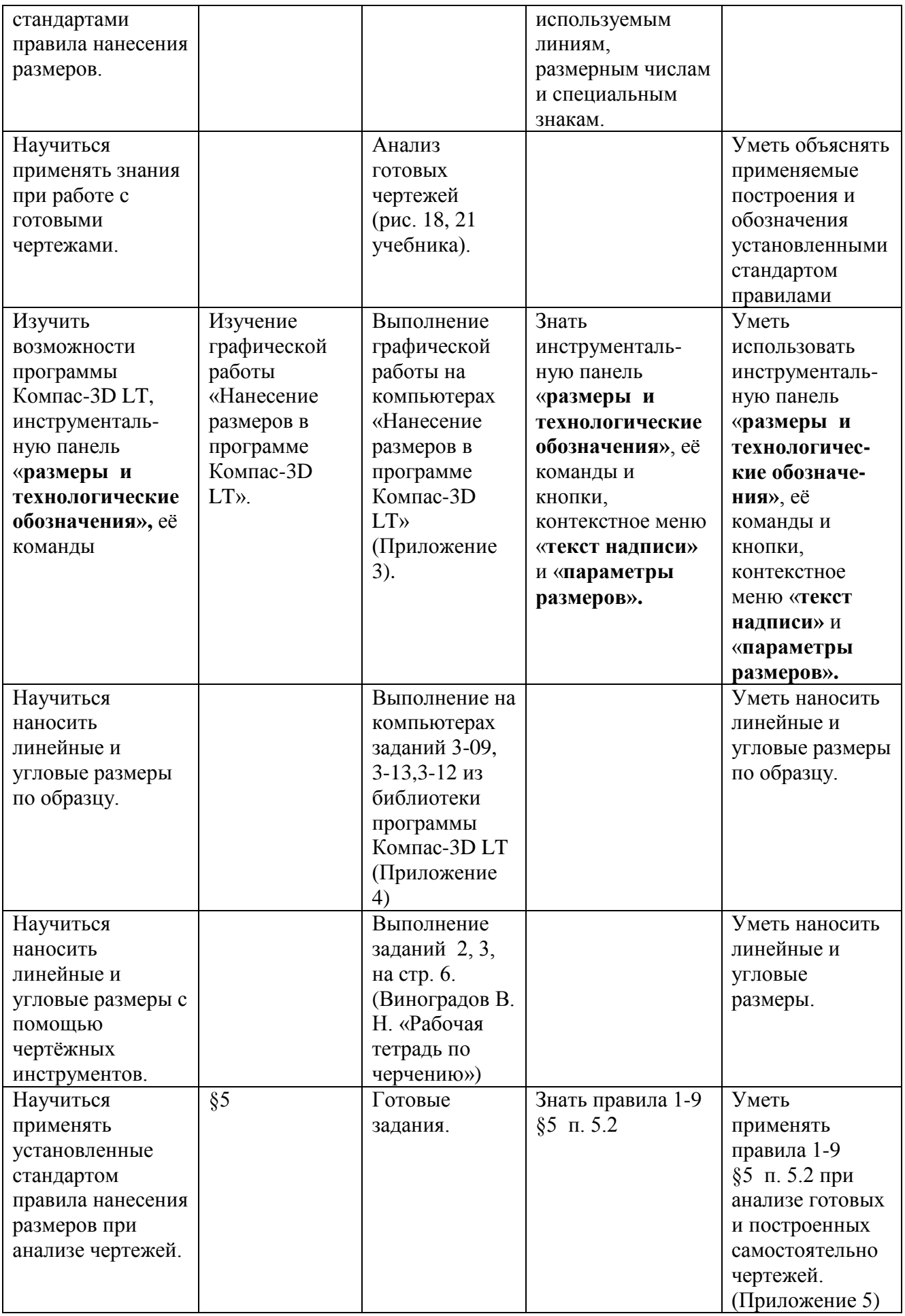

4

Преподавание с использованием программы Компас-3D не отменяет традиционного проведения уроков, но комплексно и естественно с ним сочетается. Два подхода дополняют друг друга и дают возможность в целом повысить качество усвоения материала.

При обучении учащихся используется электронное пособие «Черчение», материалы сайта chertejnik.narod.ru (тесты, графические задания, таблицы).

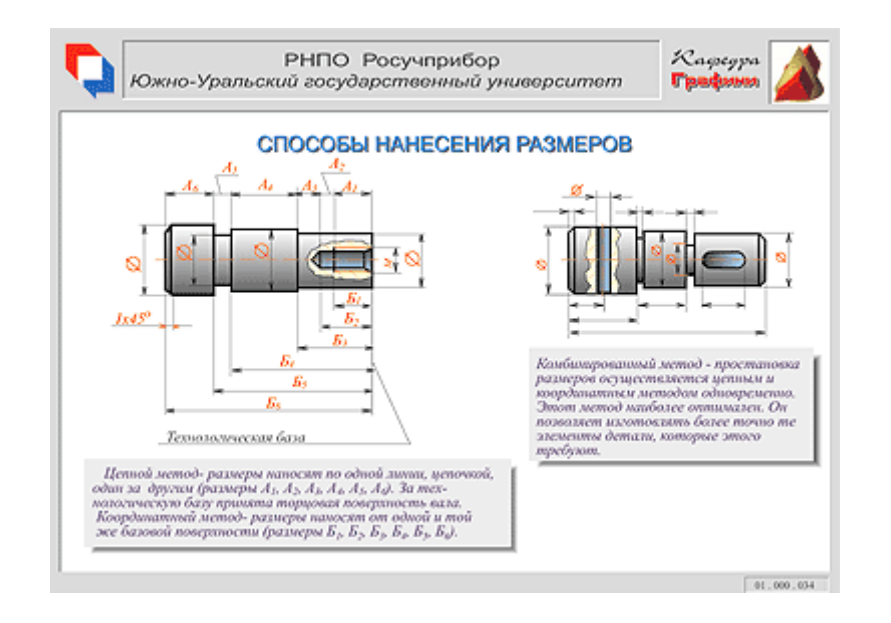

Учитель рациональнее планирует время урока, используя готовые задания, рассчитанные для выполнения на компьютере или в рабочей тетради.

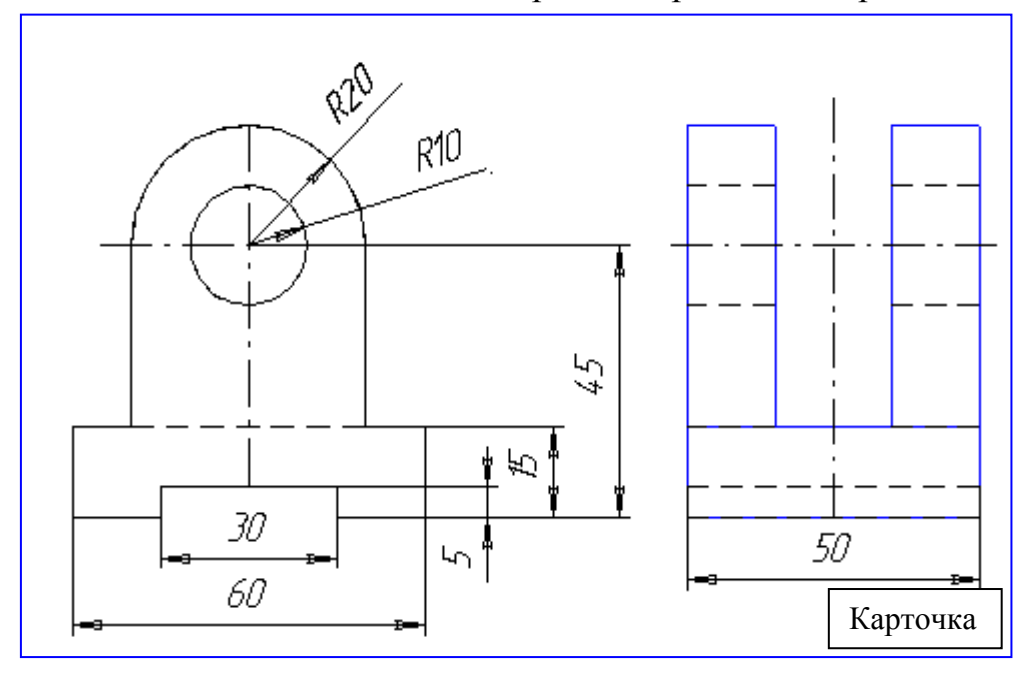

С целью повышения качества преподавания на уроках может быть использована интерактивная доска.

Предлагаемые на уроках задания направлены на развитие технического, логического, абстрактного, пространственного и образного мышления гимназистов.

Активная творческая работа учащихся необходима и для успешного изучения других дисциплин (информатика, математика, труд), установления межпредметных логических связей, повышения мотивации учащихся к освоению не только изучаемого предмета, но и в других областях знаний. Использование программы Компас 3D при преподавании черчения дает учащимся знания и навыки, которые потребуются им при дальнейшем обучении, особенно, в технических вузах.

Можно отметить следующие преимущества преподавания черчения с использованием программы Компас 3D:

- 1. Повышение скорости построений, точности процедур черчения на компьютере.
- 2. Повышение эффективность урока за счет использования электронных библиотек, образцов компьютерных чертежей и таблиц, тестов, компьютерных презентаций, видеоуроков, материалов Интернета.
- 3. Увеличение насыщенности потока информации с одновременным достижением более высокого уровня ее усвоения учащимися в течение урока.
- 4. Интерактивное общение с изучаемым предметом.

## Приложение 1.

## **Практическая работа «Изучение окна графического документа» Цель работы:**

- 1. Изучить **панель управления**.
- 2. Научиться пользоваться **инструментальной панелью**.
- 3. Изучить **панель переключения** и её назначение.
- 4. Изучить назначение кнопок панели **специального управления**.

## **Содержание работы**

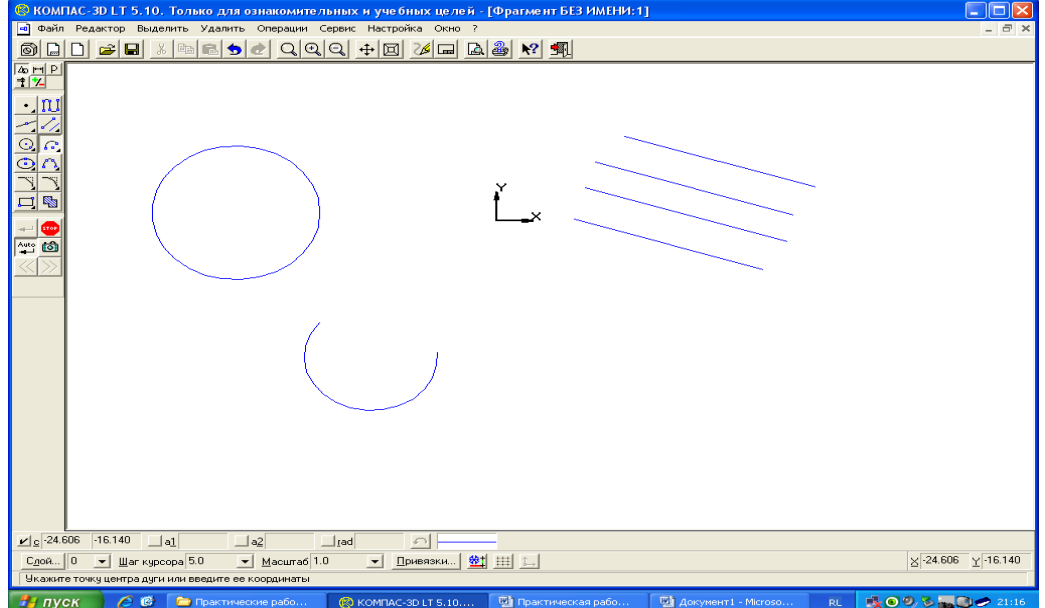

#### Использование панелей кнопок

При работе с КОМПАС-3D LT на экране отображаются несколько различных панелей кнопок

На Панели управления (по умолчанию она расположена в верхней части окна системы сразу под строкой заголовков страниц меню) находятся кнопки команд общего назначения (создание новых документов, открытие существующих документов, запись в файл, вывод на печать и т.д.). Состав Панели чправления различен для разных режимов работы. Набор кнопок может быть изменен пользователем

## 

Панель управления

Инструментальная панель (по умолчанию находится в левой части окна системы) состоит из нескольких отдельных панелей (страниц) -Инструментальной панели геометрии. Инструментальной панели размеров. Инструментальной панели редактирования. Инструментальной, панели измерений и Инструментальной панели селектирования. Одновременно на экране отображается только одна страница панели.

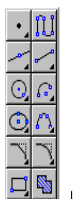

Инструментальная панель геометрии

На Панели переключения находятся кнопки для переключения между страницами Инструментальной панели.

의비인<br>후 시 Панель переключения

На Панели специального чловаления (она также появляется на экране только после вызова какой-либо команды) находятся кнопки, позволяющие контролировать процесс выполнения команды (ввод объекта, прерывание текущего действия и т.д.)

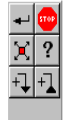

Пример Панели специального чправления (при вводе допчска формы)

Для запуска команды с использованием соответствующей кнопки подведите курсор к этой кнопке и щелкните на ней левой кнопкой мыши.

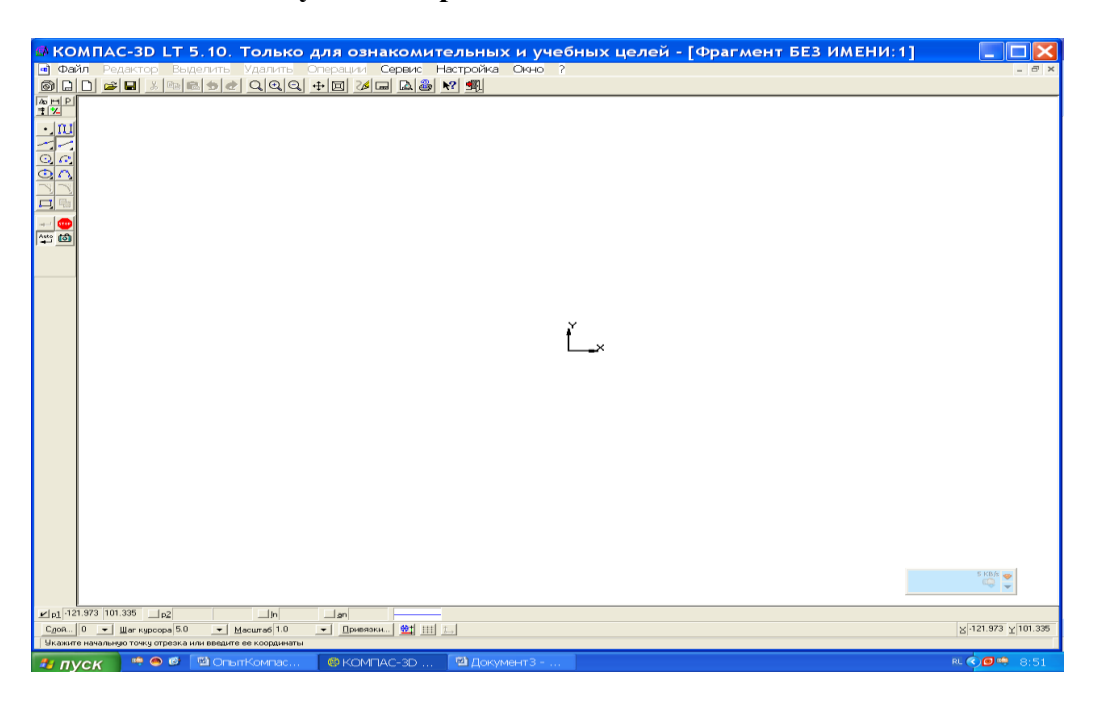

### **Практическая работа «Изучение справочной системы Компас 3D LT».**

#### **Как получить справку при работе**

При возникновении затруднительных ситуаций во время работы с КОМПАС 3D LT Вы можете быстро получить необходимую справочную информацию. Для этого разработана справочная система, которая содержит сведения о командах меню, панелях кнопок, клавиатурных комбинациях, типовых последовательностях выполнения различных операций и т.д.

Получить справочную информацию можно одним из следующих способов:

- · Вызовите подходящую команду из меню Справка.
- · Нажмите клавишу <F1> для получения подсказки по текущему действию.

· Нажмите кнопку **Объектная справка** на **Панели управления** для получения подсказки по объектам рабочего экрана.

#### **Кнопка Справка**

Курсор мыши изменит свой внешний вид (превратится в вопросительный знак со стрелкой). Выберите затем нужный объект экрана (например, команду меню или кнопку) и зафиксируйте на ней курсор (щелкните левой кнопкой мыши).

Вы можете также быстро получить краткую информацию о какой-либо кнопке с помощью технологии всплывающих подсказок (смотрите раздел «Использование всплывающих подсказок»).

#### **Выполните задания.**

- 1. Загрузите программу Компас.
- 2. Нажмите кнопку Справка Панели управления.
- 3. Просмотрите команды Инструментальной панели.
- 4. Изучите команды и кнопки Инструментальной панели геометрии.
- 5. Постройте в окне программы основные объекты панели геометрии: точку, прямую, отрезок, окружность, дугу.
- 6. Постройте прямую линию и три прямые параллельные ей, две прямые перпендикулярные этой прямой.

## **Практическая работа «Нанесение размеров в программе Компас 3D LT».**

#### **Цели:**

- 1. Изучить инструментальную панель **размеры и технологические обозначения**.
- 2. Изучить меню **текст надписи** и **параметры размеров**.
- 3. Научиться наносить линейные и угловые размеры по образцу.

#### **Выполнение работы**.

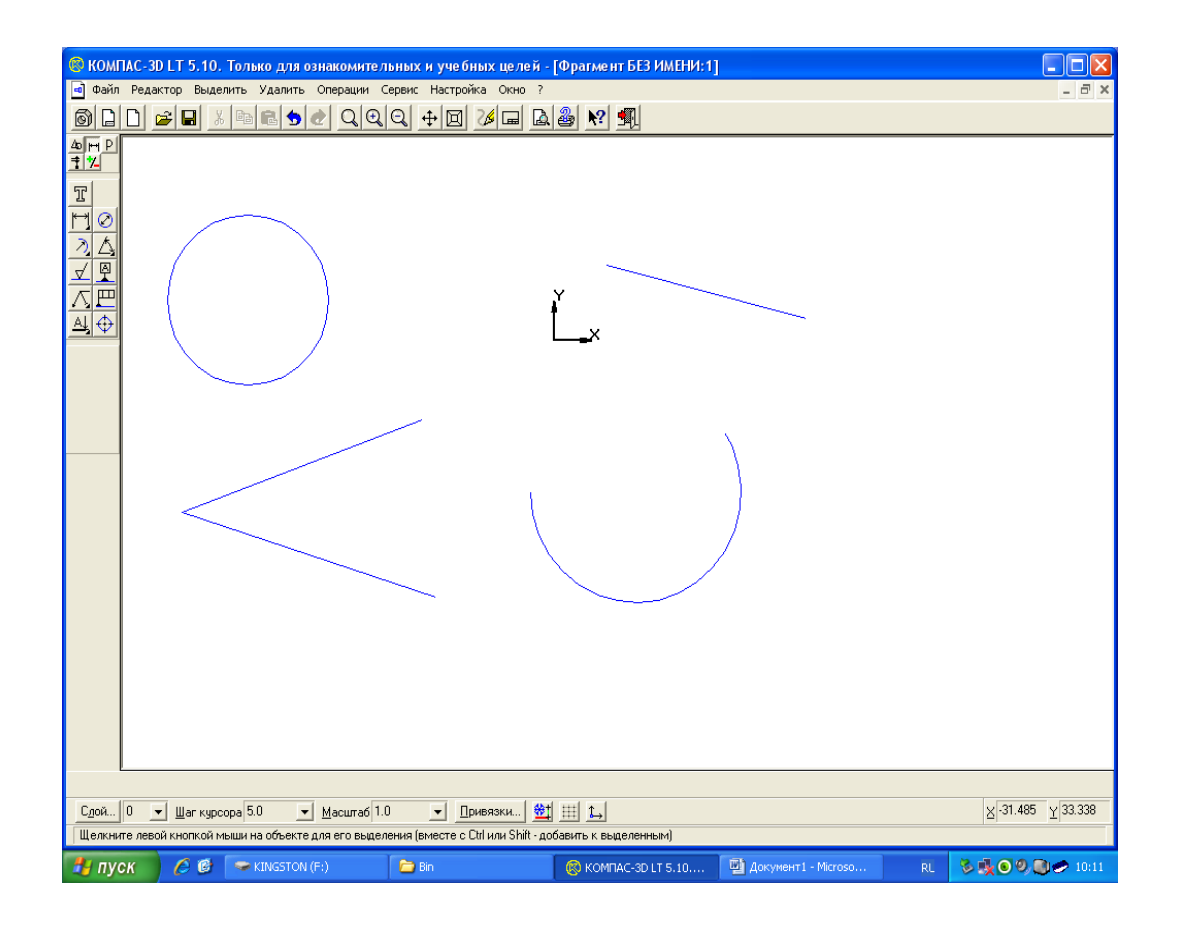

- **1. В**ыполнить чертёж по образцу.
- 2. На панели управления нажать кнопку **размеры и технологические обозначения**.
- 3. Изучить инструментальную панель **размеры и технологические обозначения**.
- 4. Выделить начало и конец отрезка.

5. В контекстном меню выбрать пункт **текст надписи**, изучить появившуюся панель, снять **квалитет** и **отклонения,** убедиться в том, что размер записан в виде десятичной дроби, и нажать клавишу **Enter**.

- 6. Открыть задание 3-09 в папке **Tutorial**, выполнить его.
- 7. Открыть задание 3-13 в папке **Tutorial**
- **8.** В контекстном меню выбрать пункт **параметры размеров,** изучить появившуюся панель, построения **автоматическое** и на **полке**
	- 9. Выполнить это задание.
	- 10. Открыть задание 3-12 в папке **Tutorial** и выполнить его.

# Приложение 4

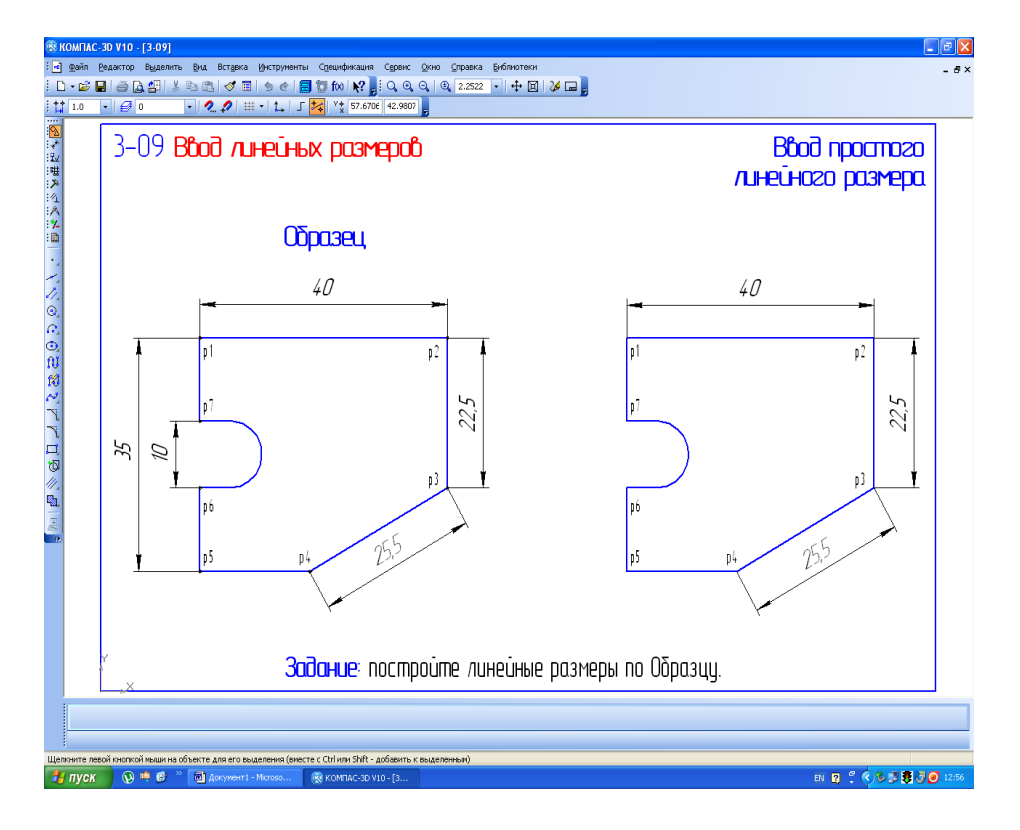

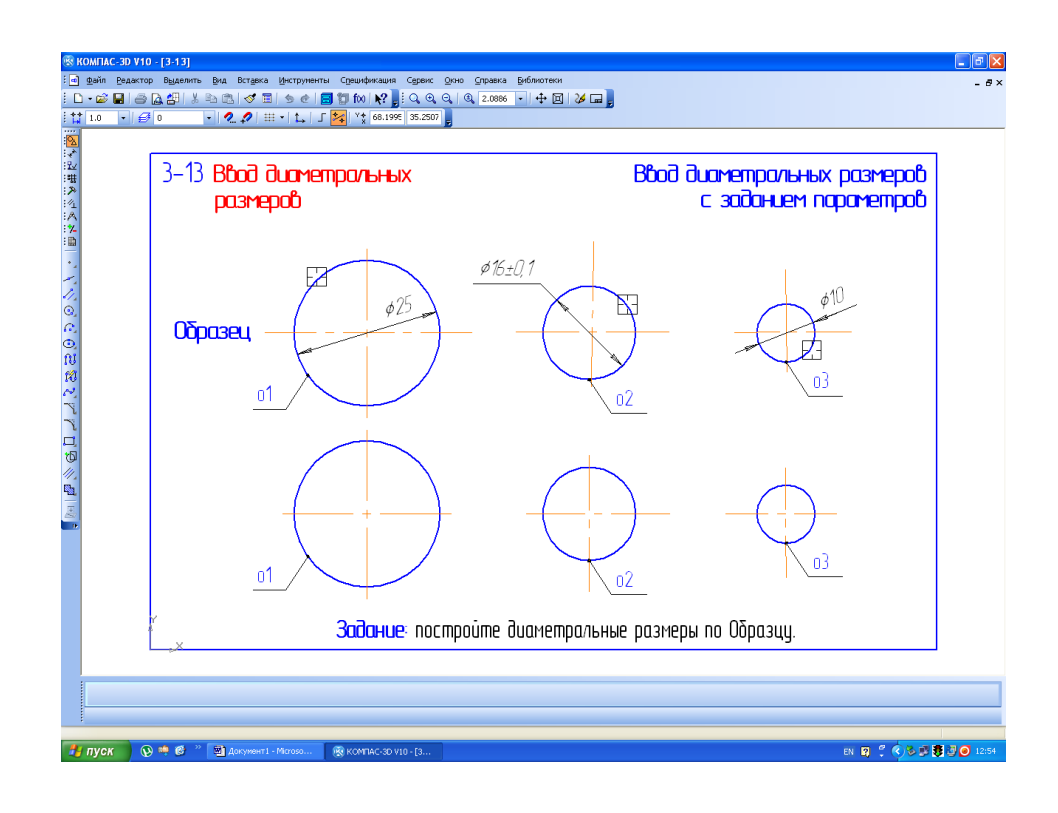

.

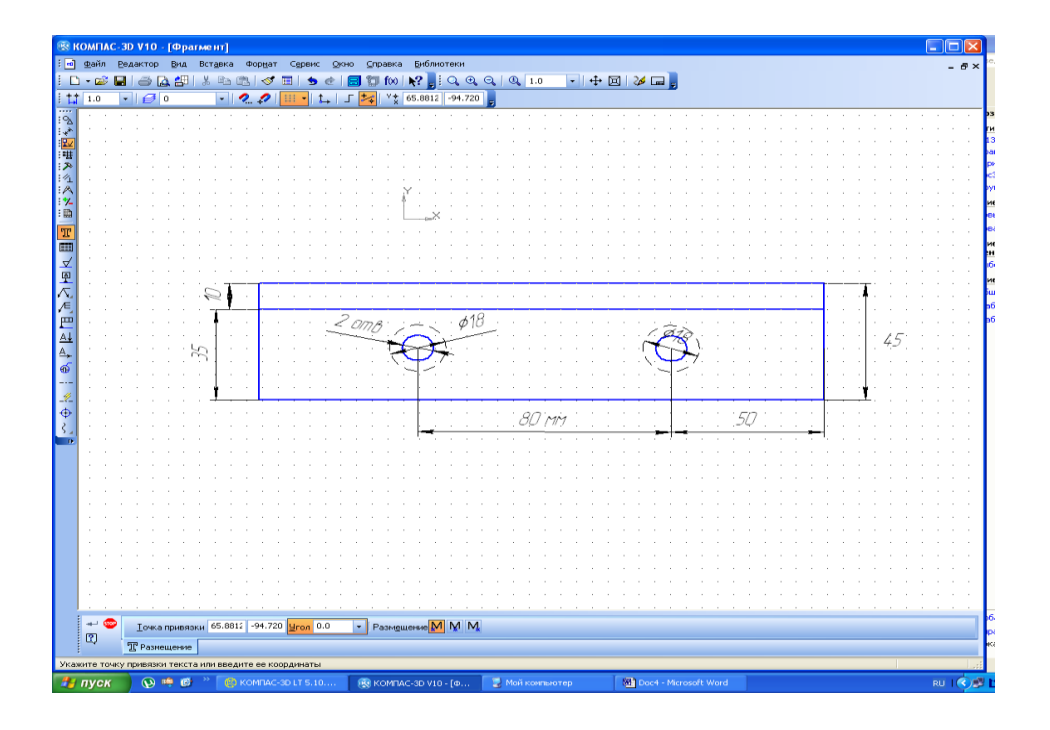

Список использованных источников

- 1. Инструктивно-методическое письмо по использованию информационнокоммуникационных технологий и электронных средств обучения в образовательном процессе <http://edu.gov.by/main.aspx?guid=14451>
- 2. Теория и практика обучения построению сборочных чертежей с использованием электронно-образовательных ресурсов /Л.С. Шибека, А. Н. Смирнов // Тэхналагiчная адукацыя. – 2012. – № 1. – С. 3 – 5.
- 3. [http://Kompas3D.ucoz.ru](http://kompas3d.ucoz.ru/)
- 4. <http://chertejnik.narod.ru/>
- 5. <http://secret.kompas3d.su/>
- 6. <http://www.youtube.com/watch?v=f0VBu-xZsqY>
- 7. <http://www.youtube.com/watch?v=TO-soCGkBJU>
- 8. <http://www.youtube.com/watch?v=u56YIHS3dUg>
- 9. <http://www.youtube.com/watch?v=gTPbvttCheE>
- 10[.http://www.youtube.com/watch?v=VfQsIVRr5Y8](http://www.youtube.com/watch?v=VfQsIVRr5Y8)
- 11[.http://www.youtube.com/watch?v=yjHuPmtQHUw](http://www.youtube.com/watch?v=yjHuPmtQHUw)
- [12.http://ru.savefrom.net/#url=http://youtube.com/watch?v=ErTFD65wouQ&featu](http://ru.savefrom.net/%23url=http:/youtube.com/watch?v=ErTFD65wouQ&feature=related&utm_source=youtube.com&utm_medium=short_domains&utm_campaign=www.ssyoutube.com) [re=related&utm\\_source=youtube.com&utm\\_medium=short\\_domains&utm\\_ca](http://ru.savefrom.net/%23url=http:/youtube.com/watch?v=ErTFD65wouQ&feature=related&utm_source=youtube.com&utm_medium=short_domains&utm_campaign=www.ssyoutube.com) [mpaign=www.ssyoutube.com](http://ru.savefrom.net/%23url=http:/youtube.com/watch?v=ErTFD65wouQ&feature=related&utm_source=youtube.com&utm_medium=short_domains&utm_campaign=www.ssyoutube.com)